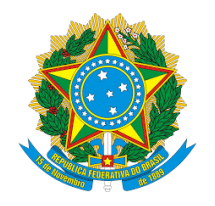

SERVIÇO PÚBLICO FEDERAL MINISTÉRIO DA EDUCAÇÃO CENTRO FEDERAL DE EDUCAÇÃO TECNOLÓGICA CELSO SUCKOW DA FONSECA Departamento de Gestão de Pessoas - DGP Divisão de Pagamento - DIPAG Seção de Benefícios - SEBEN

# **Tutorial de acesso ao Módulo Requerimento do SIGEPE para a inclusão de Quitação de Pagamento de Plano de Saúde para fins de ressarcimento àsaúde suplementar.**

Antes de dar continuidade a este passo a passo, será necessário que o servidor tenha salvo em seu computador os seguintes documentos digitalizados, no formato PDF:

- Comprovante de pagamento de plano de saúde de todos os meses do ano de 2019;
- Declaração do plano informando a quitação com a discriminação dos valores mensais por beneficiário;
- Outros documentos que comprovem de forma inequívoca as despesas e respectivospagamentos.

1º passo) Acessar o site do SIGEPE com seu login (CPF) e senha.

<https://sso.gestaodeacesso.planejamento.gov.br/cassso/login>

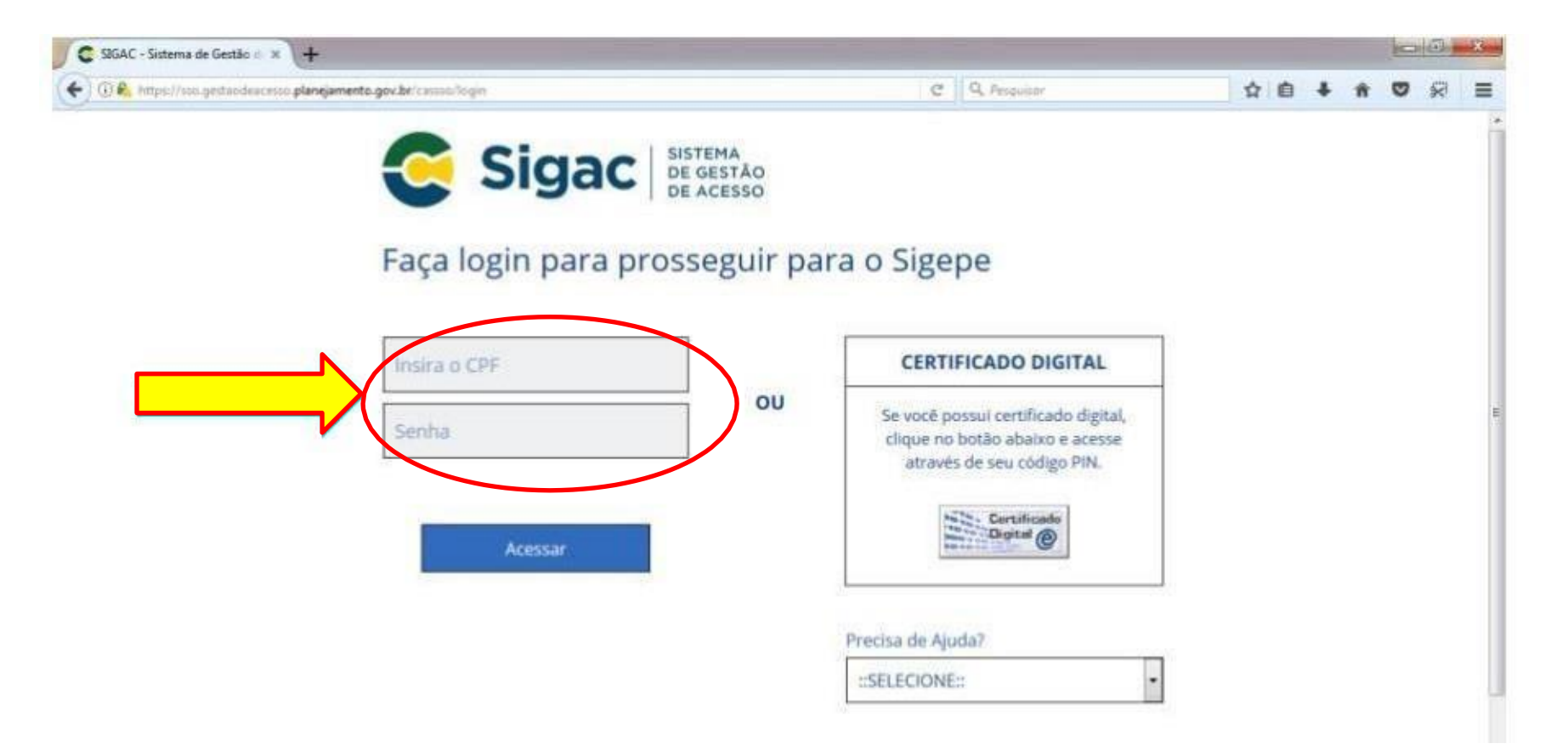

## 2º passo) Clicar no ícone "Requerimento".

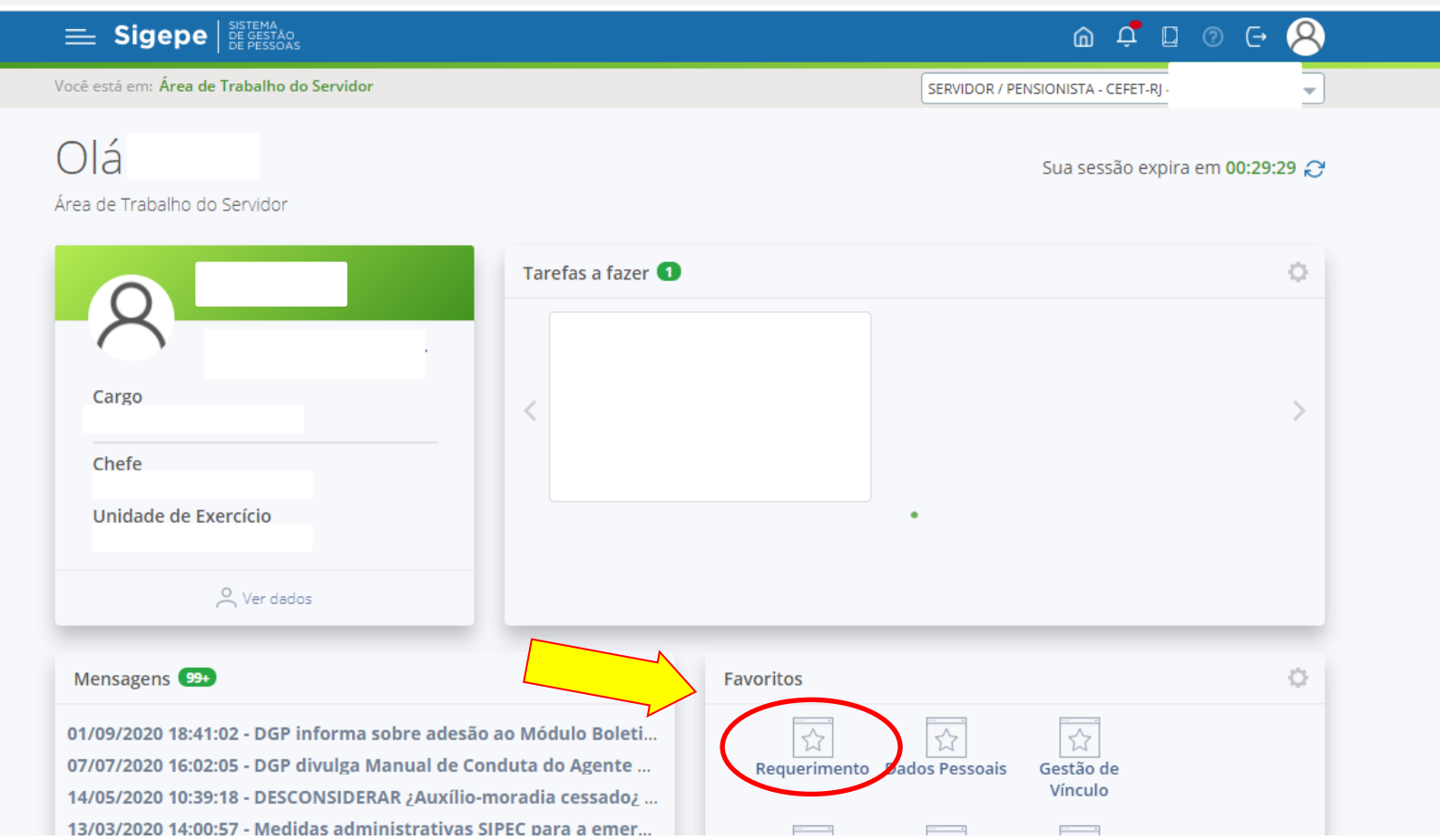

## 3º passo) Clicar no ícone "Solicitar"

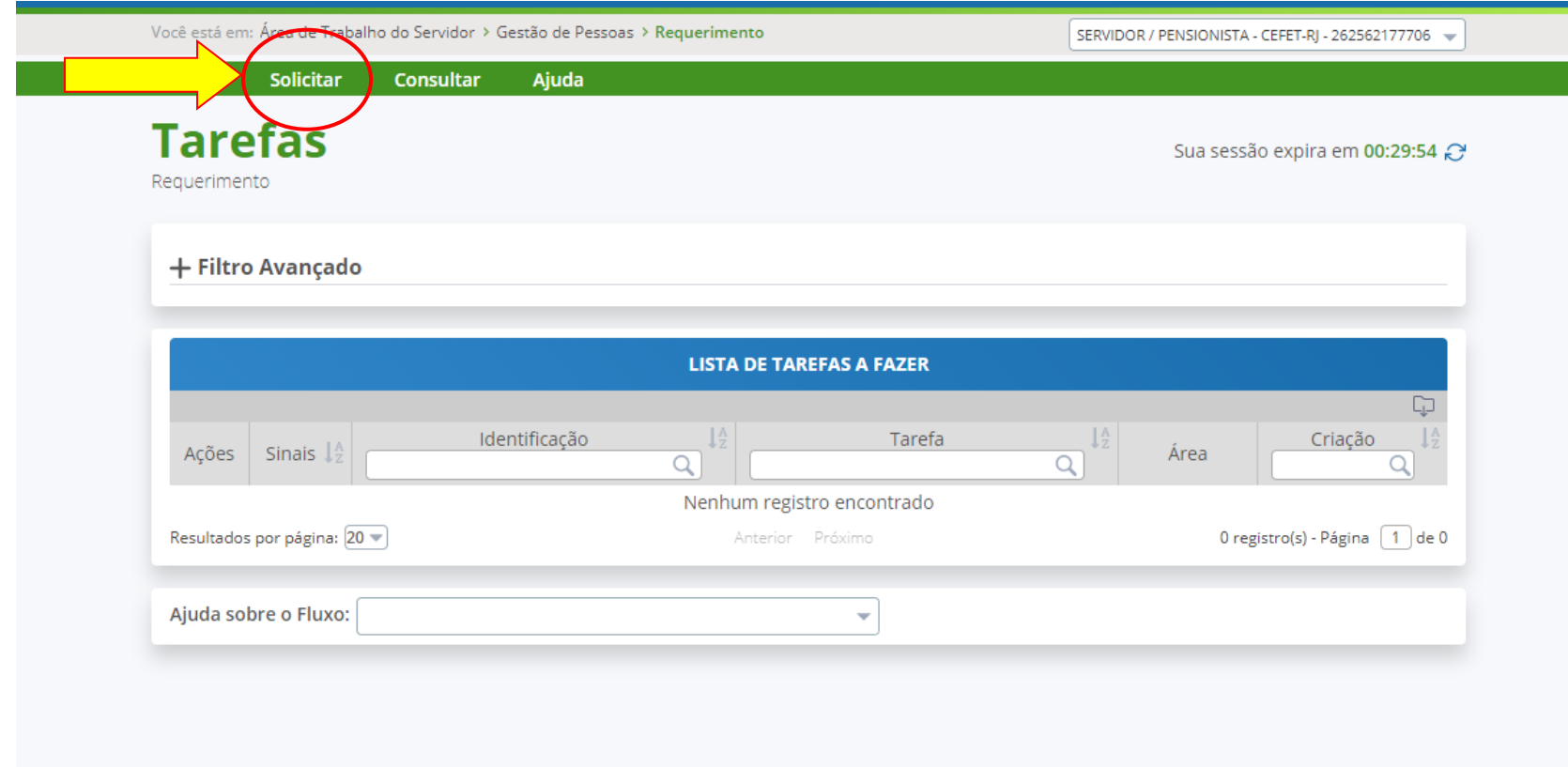

#### 4º passo) Selecionar "Comprovante de Quitação de plano de Saúde"

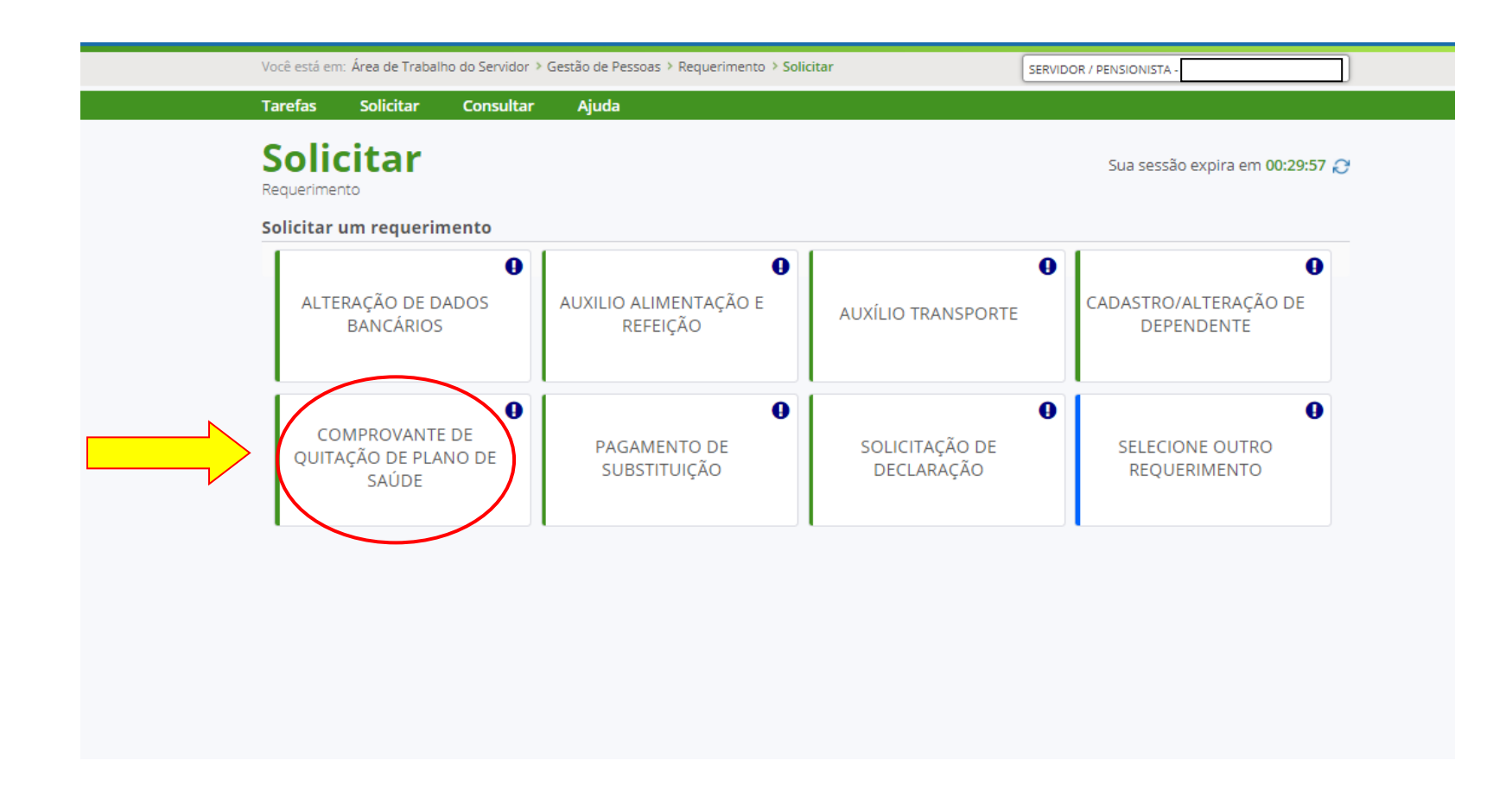

5º passo) Preencher todos os dados do formulário e ao final clicar em "Gerar documento", depois em "Gravar" e por último "Assinar"

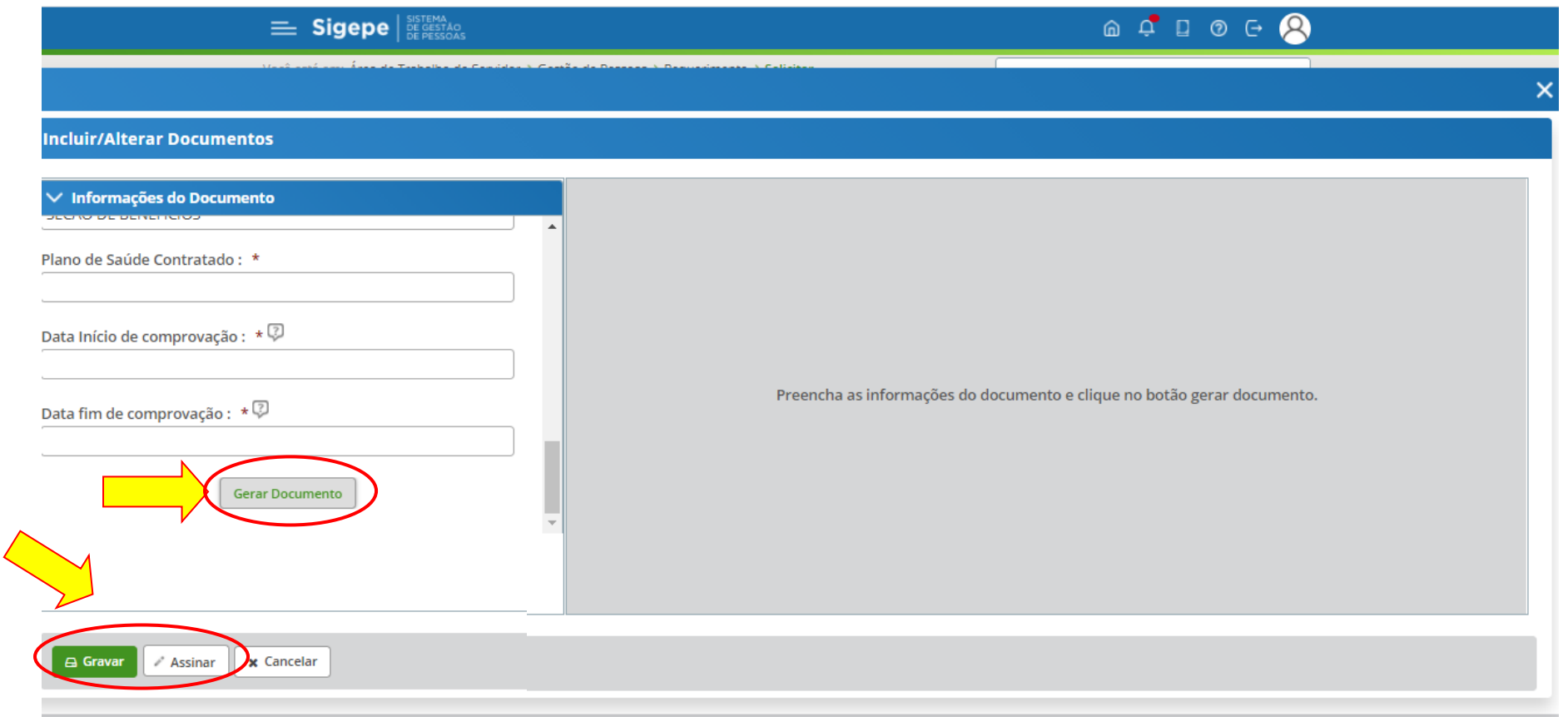

# 6º passo) Clicar no ícone "Incluir Anexo"

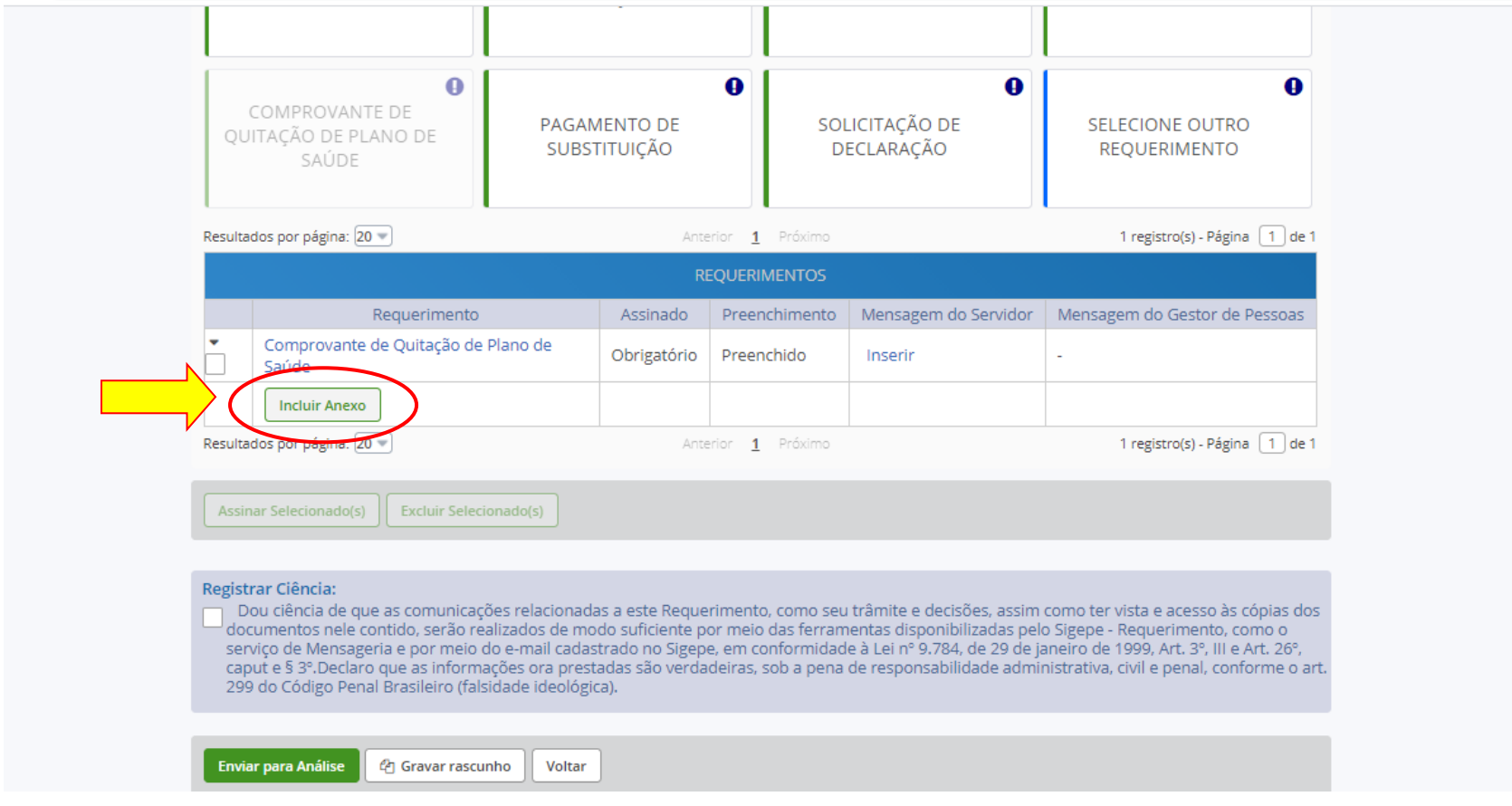

## 7º passo) Selecionar em "Comprovante de pagamento de mensalidade"

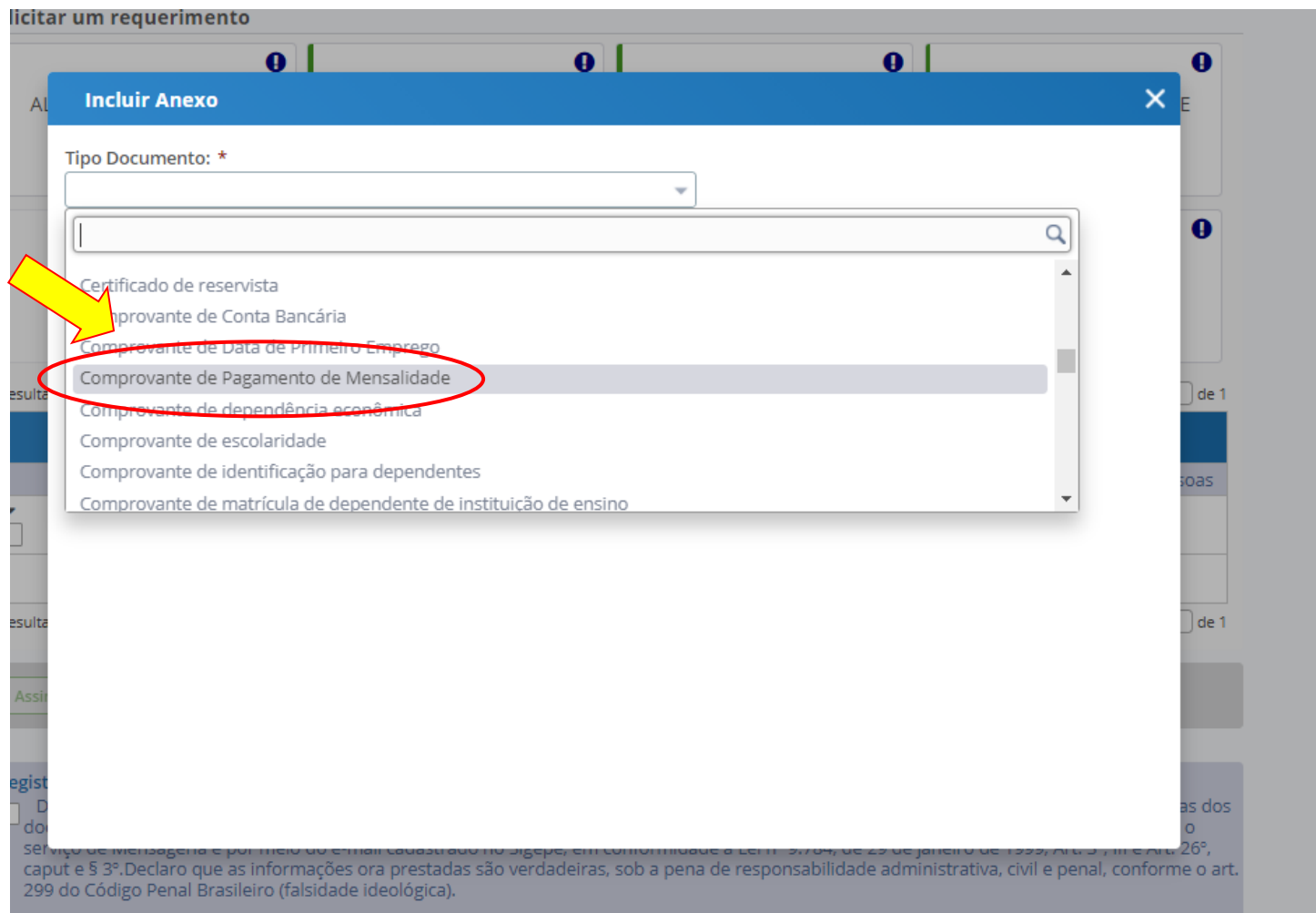

## 8º passo) Clicar em "Incluir Novo"

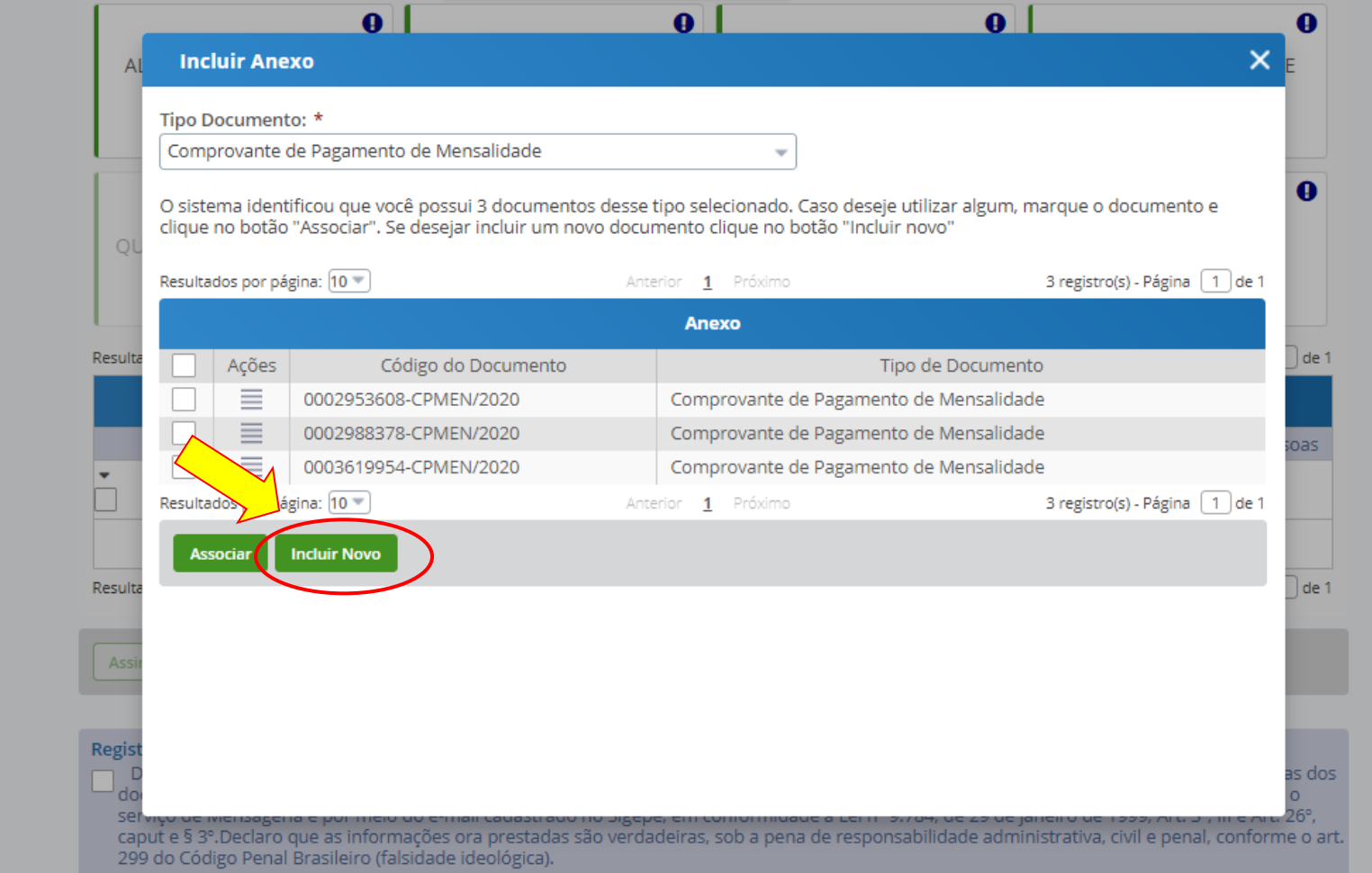

## 9º passo) Incluir o comprovante, clicando em "Anexar" incluir os comprovantes de pagamento.

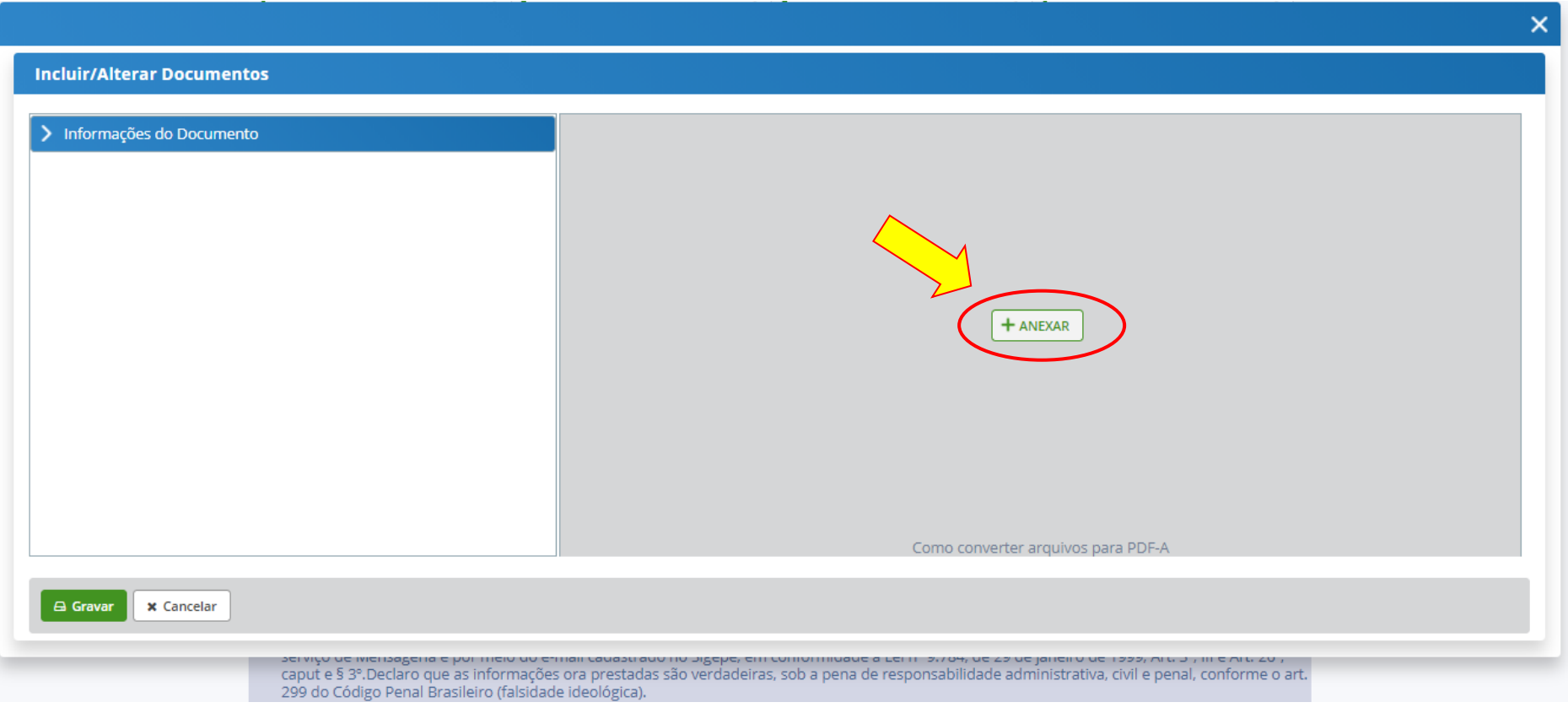

## 10° passo) Selecionar "Assinar"

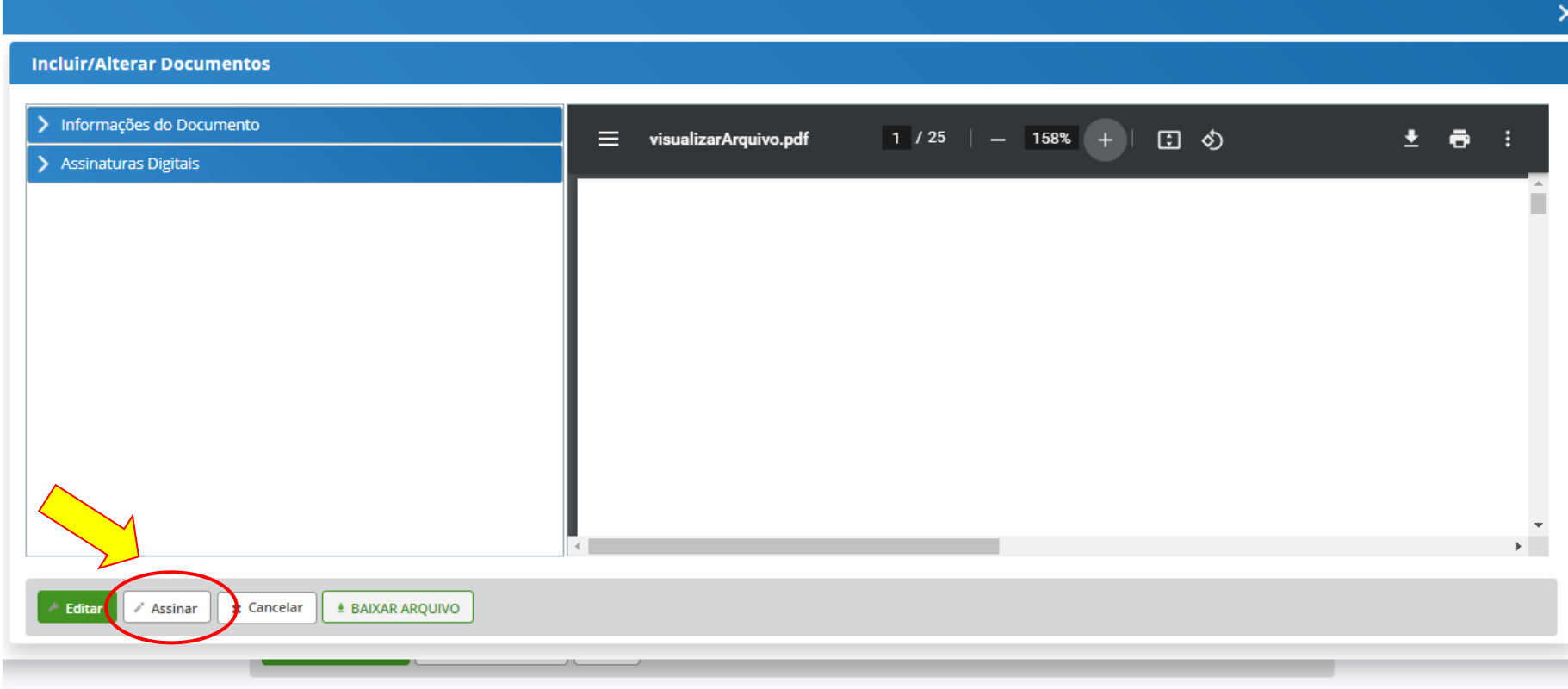

Secretaria de Gestão e Desempenho de Pessoal - SGP | Esplanada dos Ministérios - Bloco C - 7º Andar - Brasília-DF - 70046-900 | Telefone: 0800 978 9009

#### 11º passo) Marcar as caixas do requerimento e dos documentos anexos. Em seguida, "Assinar selecionados"

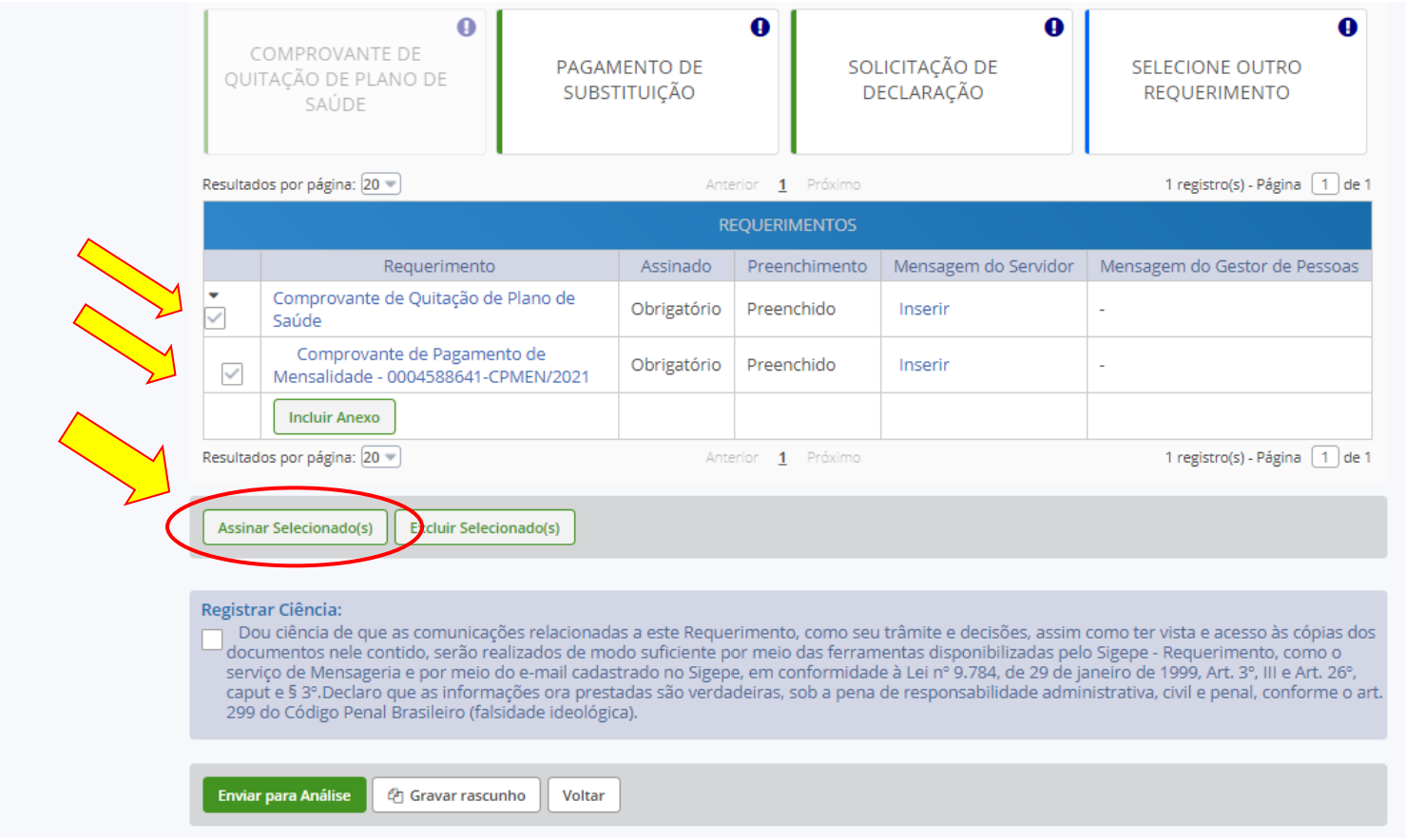

Secretaria de Gestão e Desembenho de Pessoal "SGP I Fsolanada dos Ministérios "Rioco C. 7º Andar "Rrasília DE "70046.900 I Telefone: 0800 978 9009

## 12º passo) Clicar na caixa para "Registrar Ciência" e "Enviar para Análise

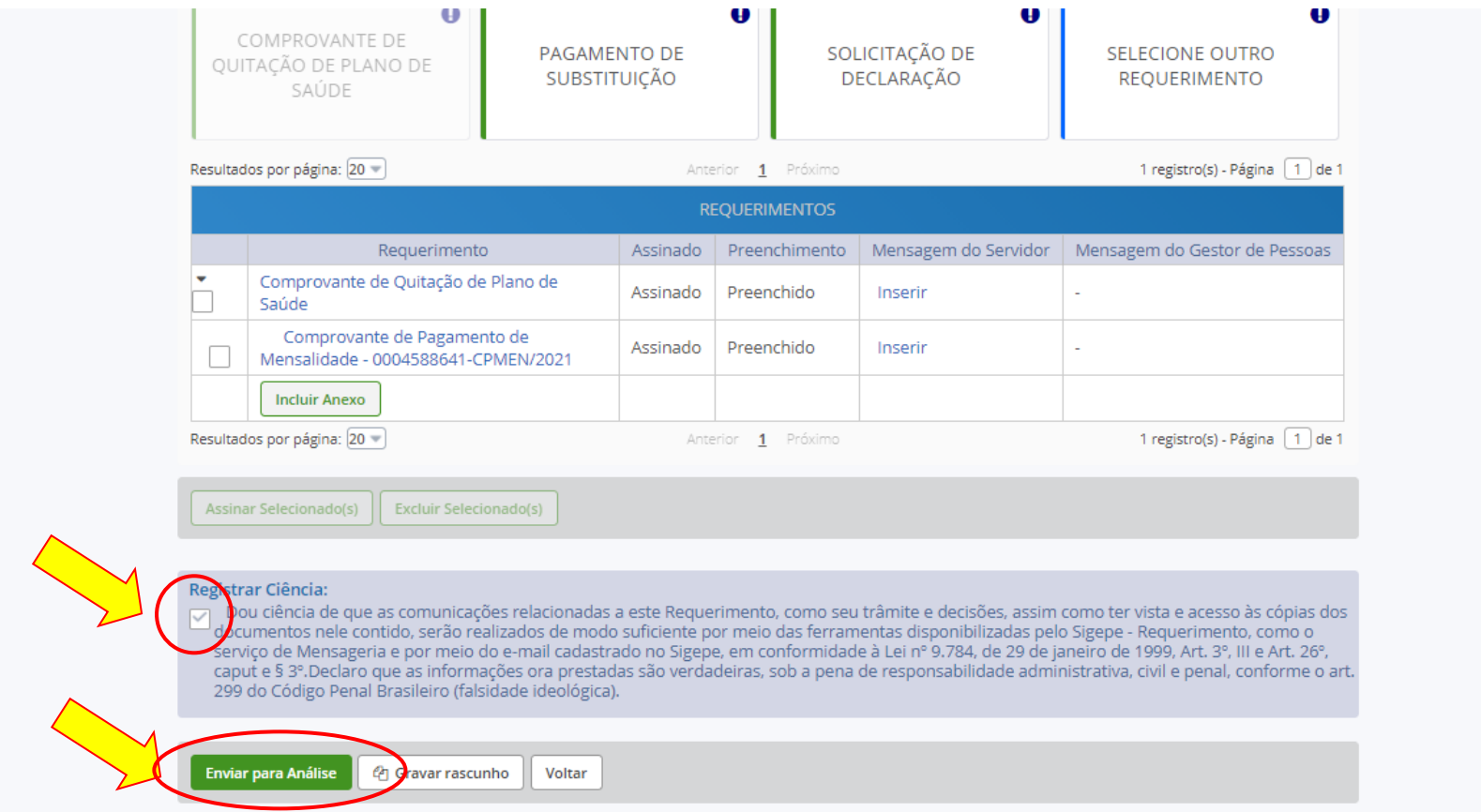

13º passo) A "mensagem de sucesso" aparecerá

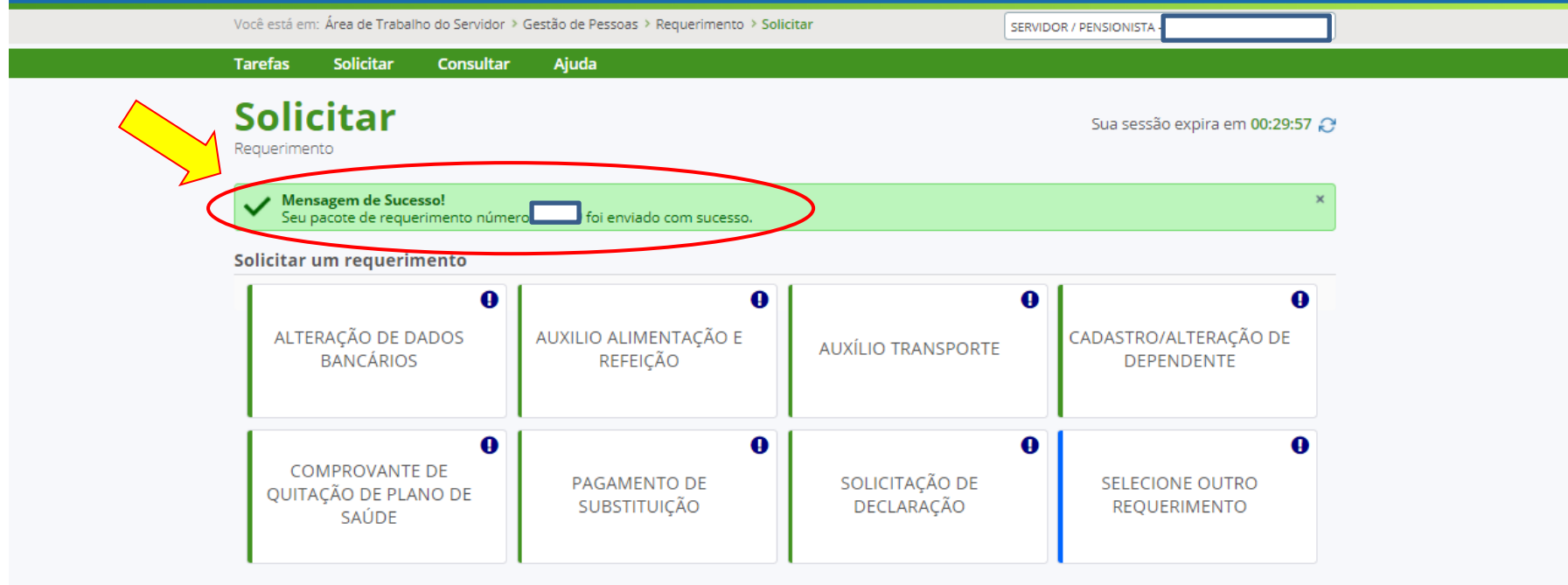

14º passo – após a análise do DGP) Após o requerimento ser analisado pelo DGP, o interessado será notificado por e-mail e, posteriormente, deverá acessar o site do SIGEPE, para "Dar Ciência" ao requerimento analisado, independente de ele ter sido deferido (aceito) ou indeferido (não aceito)

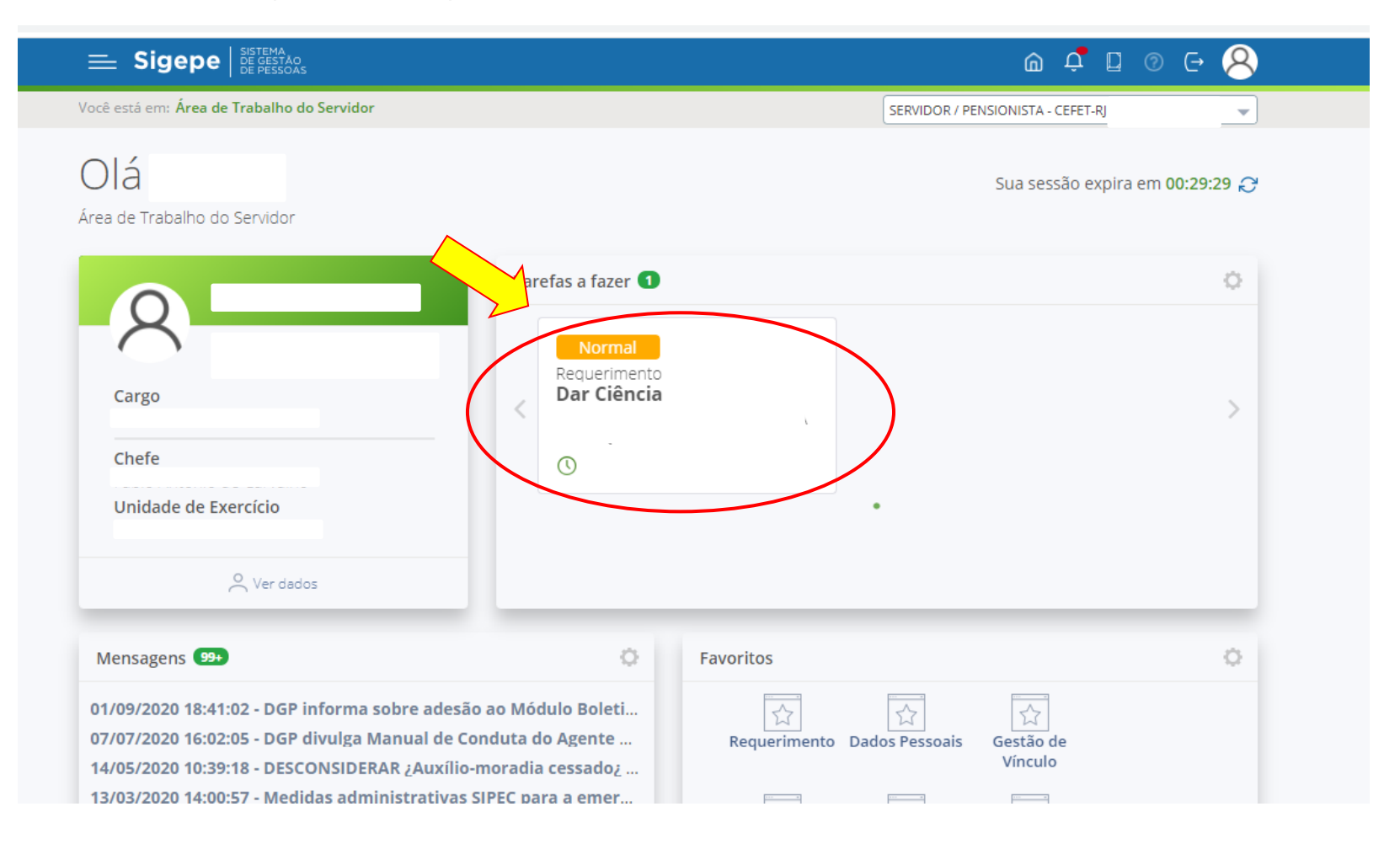

15º passo – após a análise do DGP) Marcar o quadro para "Registrar Ciência" e, depois, clicar em "Dar Ciência"

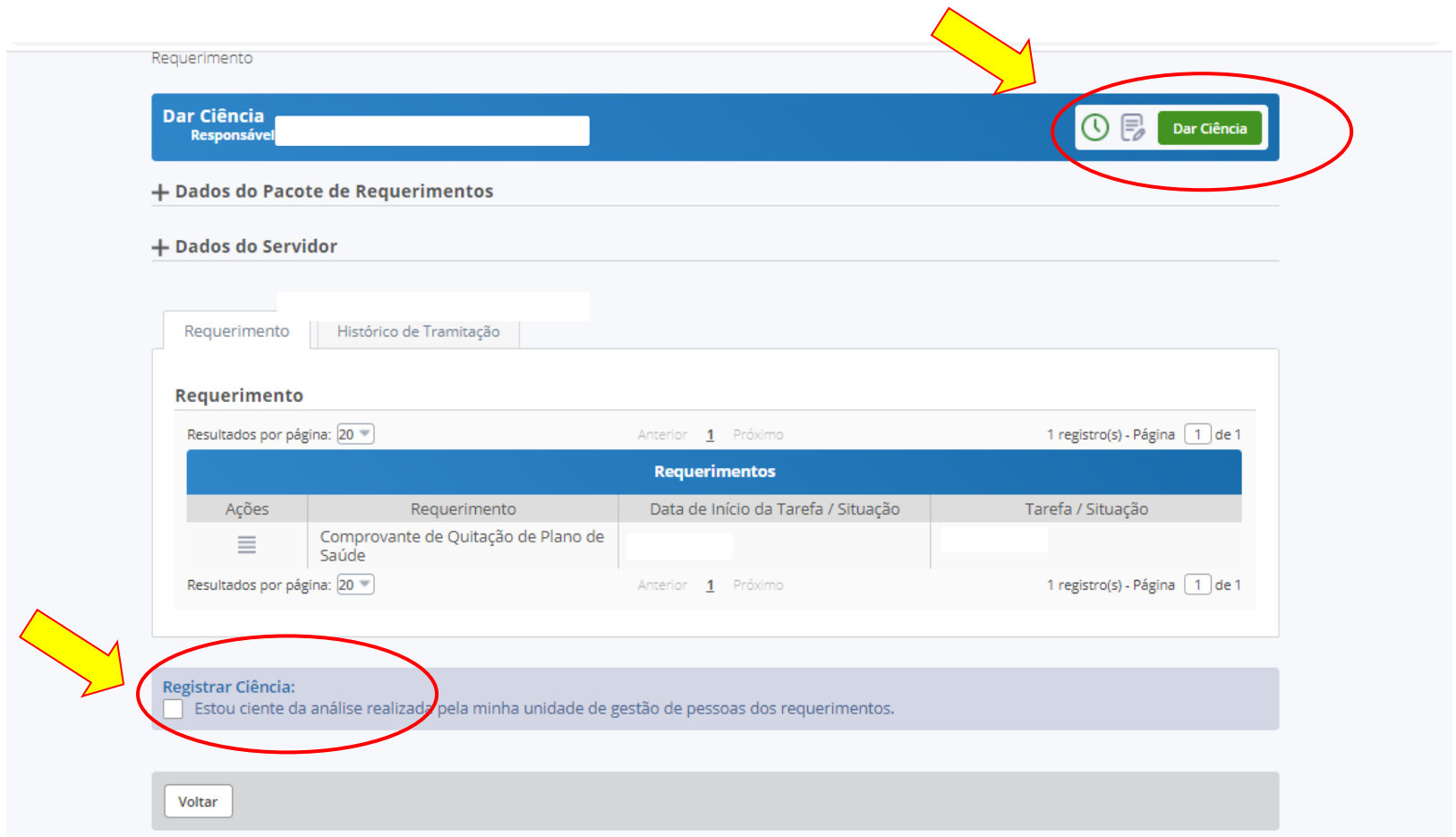

Secretaria de Gestão e Desempenho de Pessoal - SGP | Esplanada dos Ministérios - Bloco C - 7º Andar - Brasília-DF - 70046-900 | Telefone: 0800 978 9009

## 16º passo - após a análise do DGP) Clicar em "Sim"

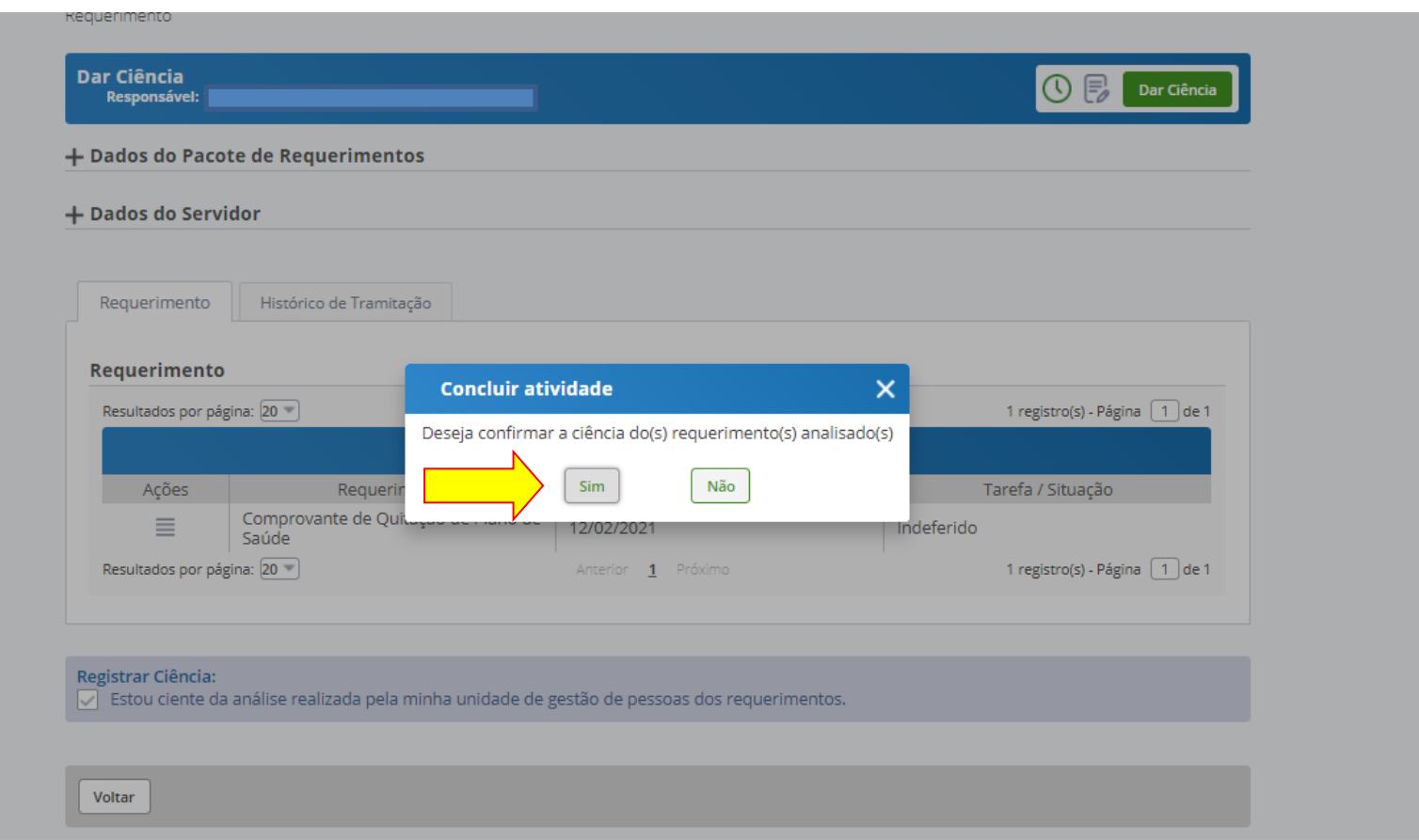